# **Pi Music Player**

1 — Last update: 2018/02/23

100Pi Labs

### **Table of Contents**

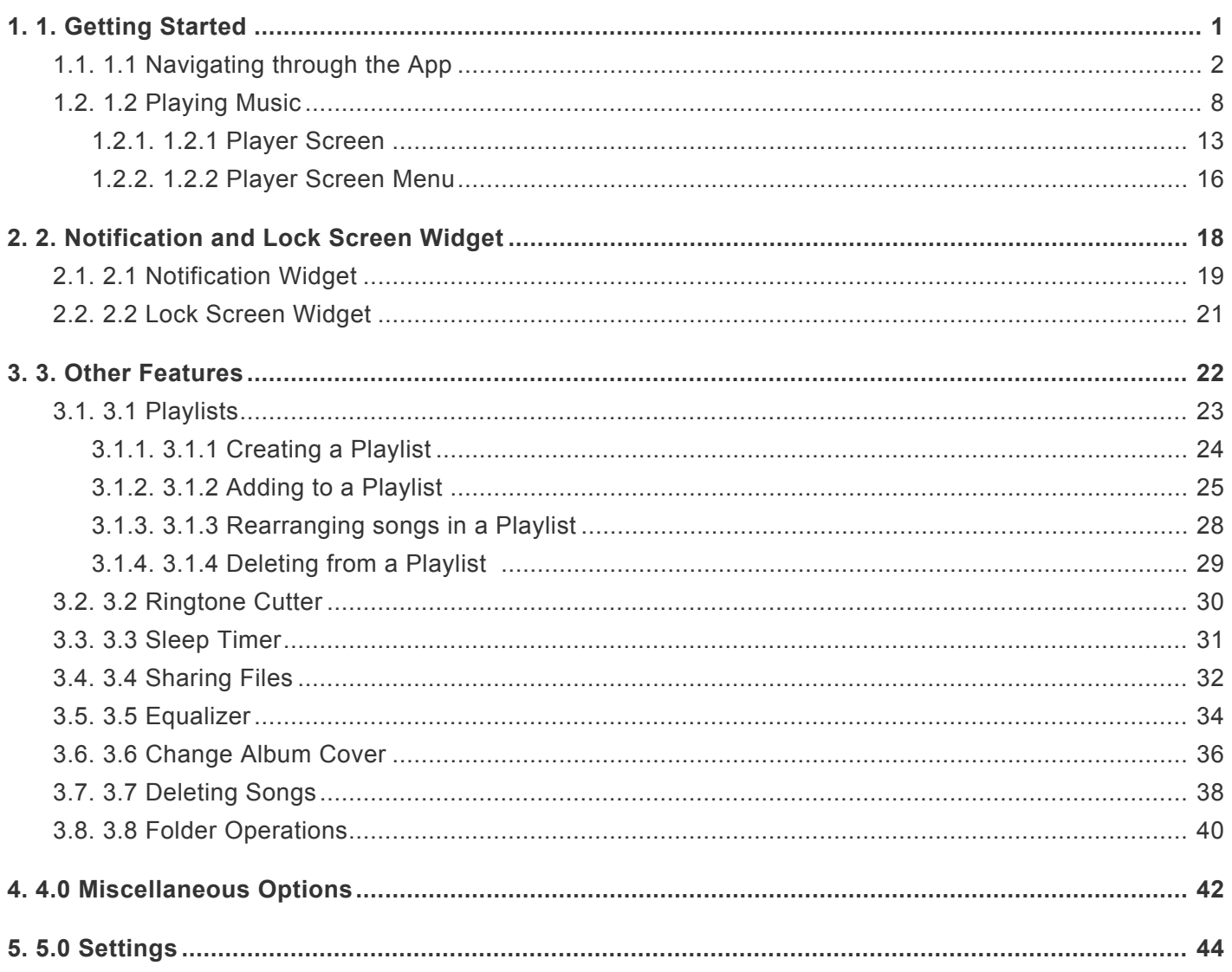

#### <span id="page-2-0"></span>**1. 1. Getting Started**

Welcome to **[Pi Music Player](https://play.google.com/store/apps/details?id=com.Project100Pi.themusicplayer)**, a stunning Music Player, beautifully crafted with Material Design in mind and packed with some extraordinary powerful features including support for various audio file formats such as mp3, flac, ogg, m4a and many more.

It is one of the Best Music Players available on Google PlayStore which can fulfill all your Musical needs. The following user manual/guide is aimed at helping the users to have an easy experience using and navigating through the application, assuming that you have already installed the application on your device. If you haven't installed the application yet, go to **[Pi Music Player](https://play.google.com/store/apps/details?id=com.Project100Pi.themusicplayer)** and click Install.

Some of the features that set [Pi Music Player](https://play.google.com/store/apps/details?id=com.Project100Pi.themusicplayer) apart from other music players are key inbuilt features like: Key Features:

- ★ Built-in 5 Band Equalizer with Bass Boost, 3D Reverb Effects, Virtualizer & 10 amazing presets.
- $\star$  Ringtone Cutter to precisely cut any mp3 file.
- ★ Pi Power Share
- $\star$  Enhanced Folder view of all music files.
- $\star$  Sleep Timer.
- ★ Swipe to change songs in Play Screen.
- $\star$  Edit metadata about tracks, albums, artists, genres.
- ★ Sleek, intuitive and beautifully crafted User Interface and Media Controls.
- $\star$  Four great themes Gloss Theme, Light Theme, Dark Theme and Black Theme.
- $\star$  25 amazing backgrounds for Gloss theme through in-app purchases.
- ★ Lock screen controls with Full Screen Album Art.
- $\star$  Cool Seamless transitions and animations.
- ★ Widget Support.

**EX** Make sure that your device has enough memory.

Pi Music Player is an offline music player. Audio files must be present in your Device Internal or External storage for Pi Music Player to access.

# <span id="page-3-0"></span>**1.1. 1.1 Navigating through the App**

**Once the application has been installed :**

 $\sqrt{2}$ screen.

• Open the app by clicking on the icon on your app tray.You will be greeted with the following

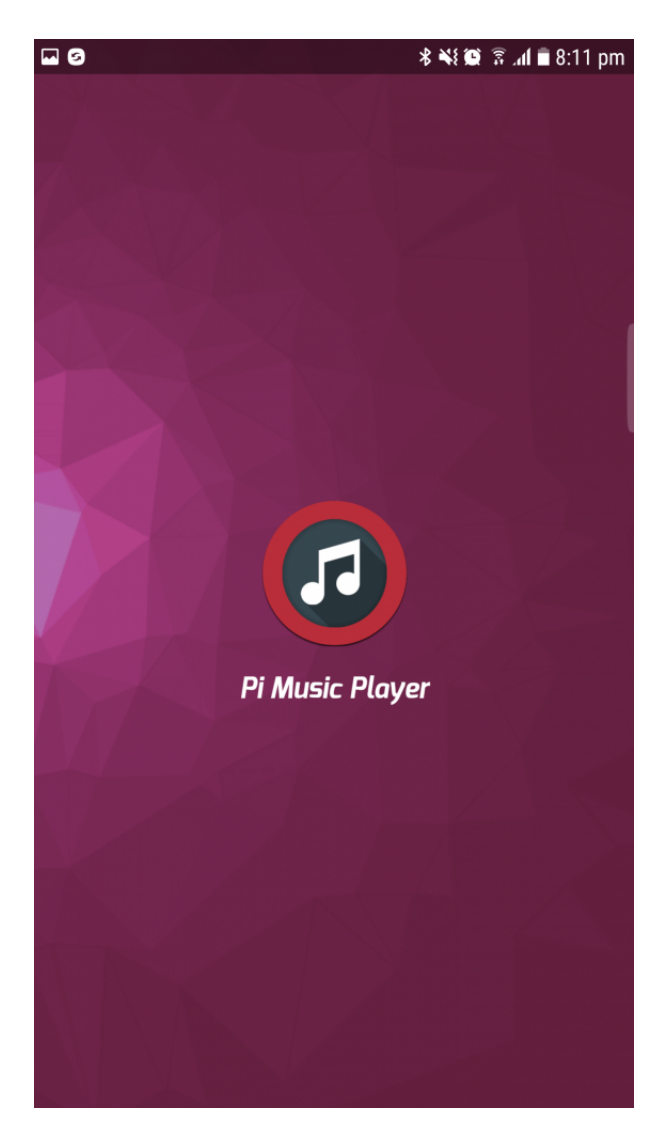

• The app opens by default in the **TRACKS** tab. In this tab, the songs are arranged in alphabetical order. To browse through songs, the user can scroll down/up the list by simply swiping up or down.

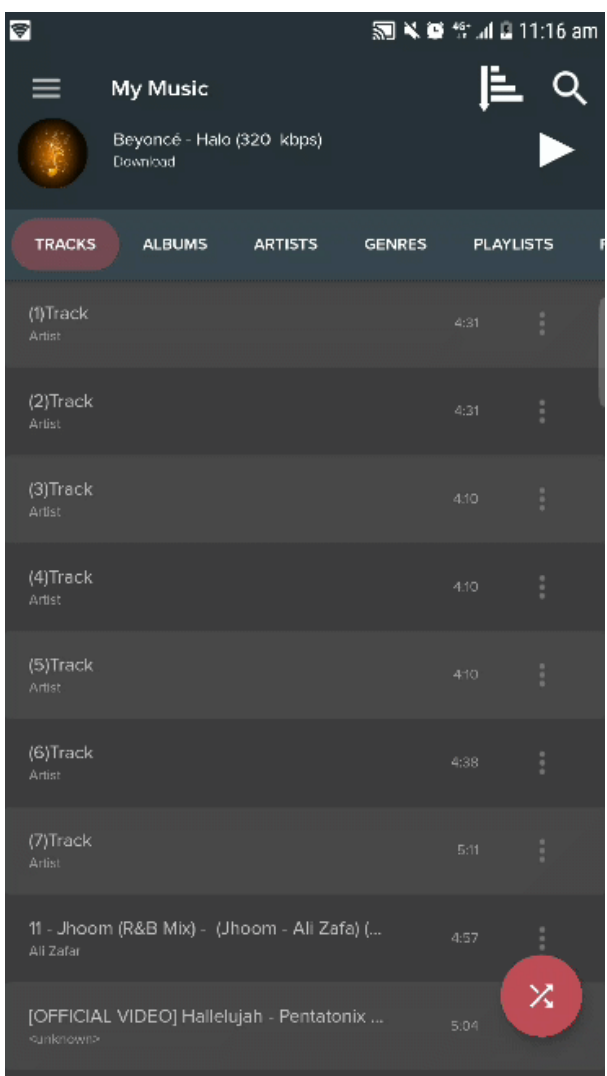

• There are a total of 6 tabs in Pi Music Player. **TRACKS, ALBUMS, ARTISTS, GENRES, PLAYLISTS, FOLDERS**. Each of these tabs segregates songs based on the tab category.

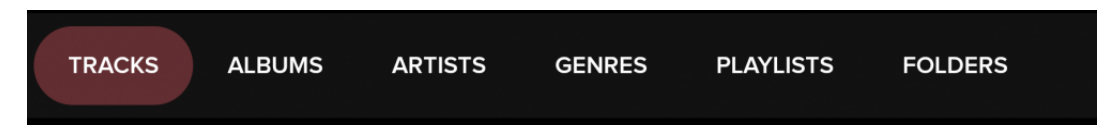

• To navigate between tabs, just swipe left or right from the current tab to navigate to next or previous tab respectively.

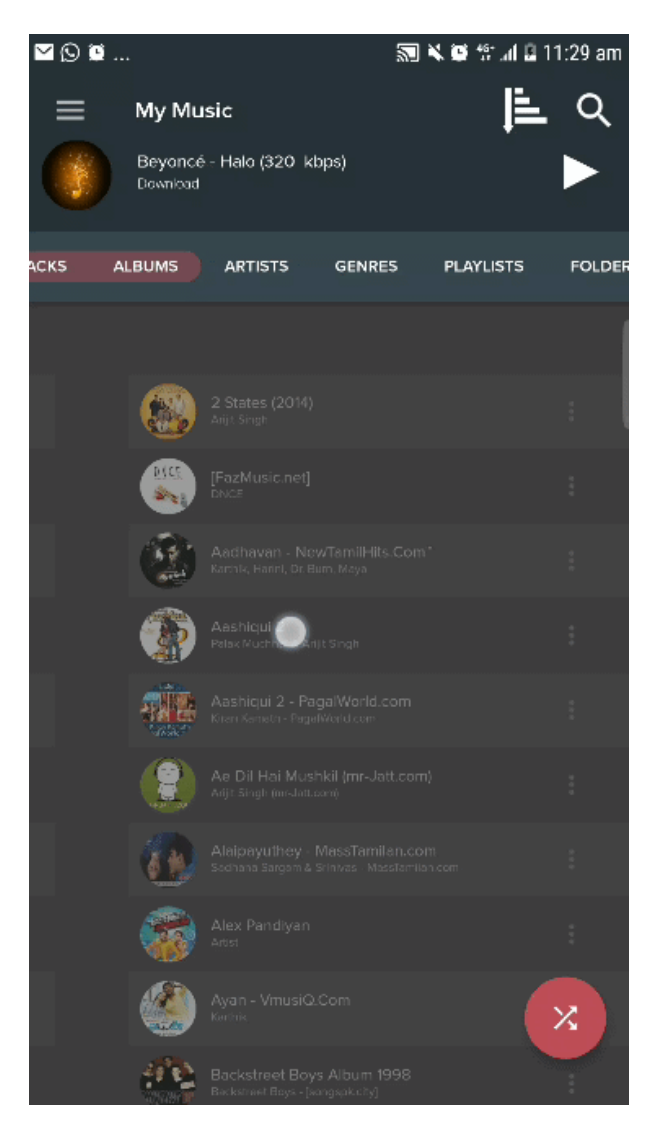

• Click on the menu icon (3 horizontal bars ), located at the top left corner of the app to open a variety of options. [Click here to learn more about these options](#page-43-0)

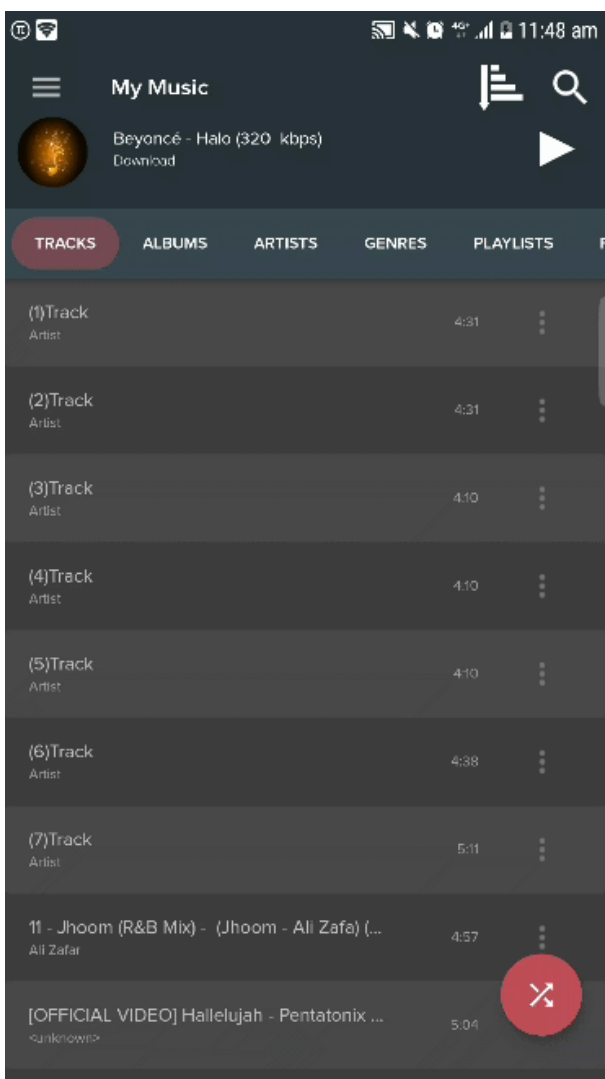

• Click on the drop down icon (Icon with the down facing arrow), the second icon from the top right, to get options to sort audio files based on categories such as **Title, Album, Artist, Duration, Ascending/Descending**.

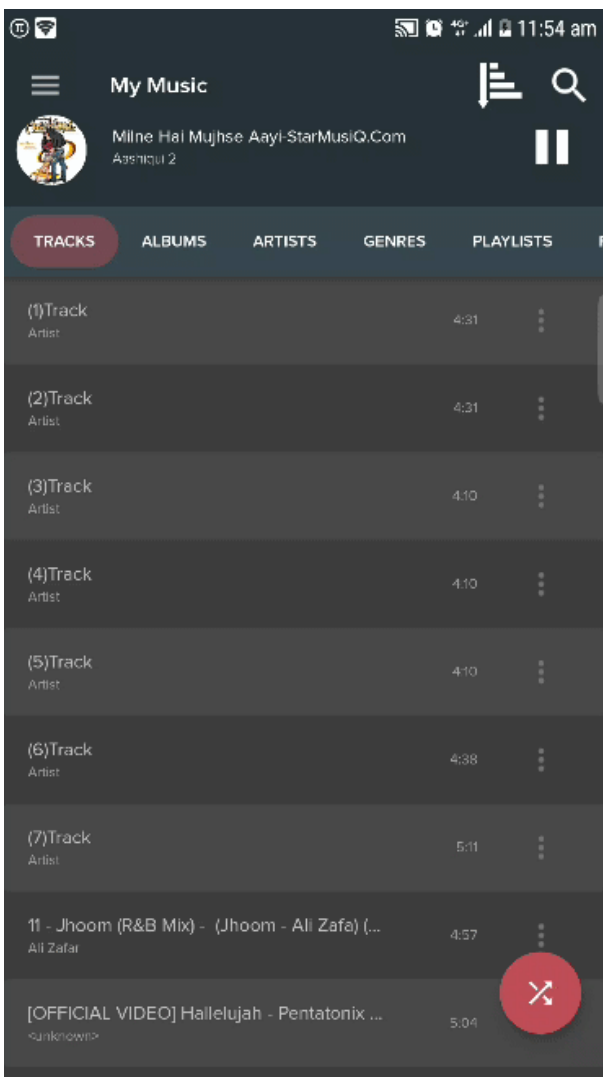

• Click on the search icon (magnifying glass icon) on the top right, to open a text box where you can manually search for a song from the available list of songs.

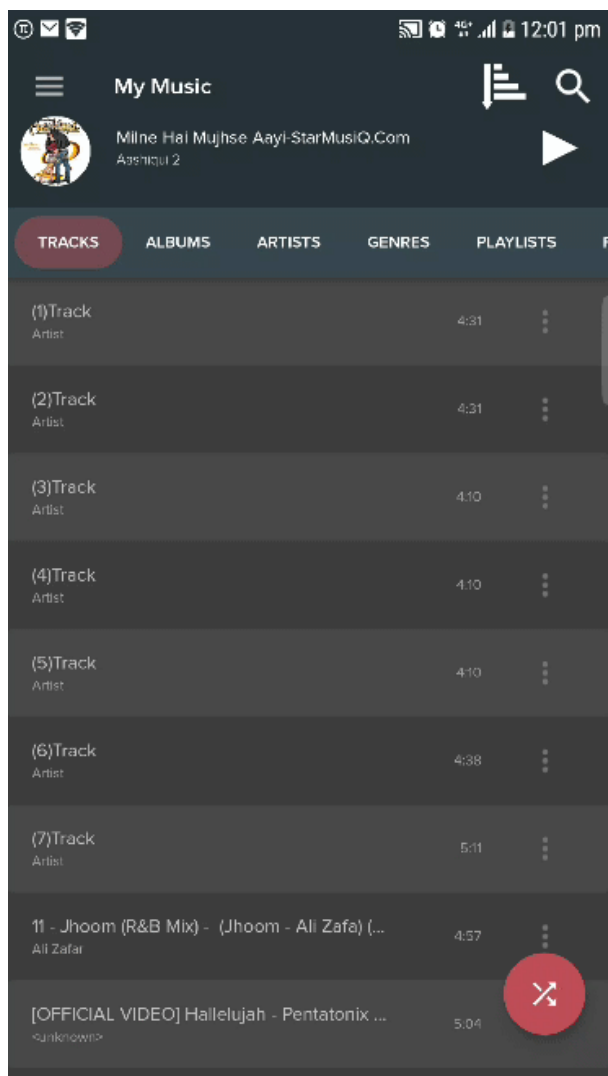

#### <span id="page-9-0"></span>**1.2. 1.2 Playing Music**

• Under the **TRACKS** tab , you will be displayed with a list of audio files. To play a song/audio file, simply click on the filename and you will be navigated to the player screen.

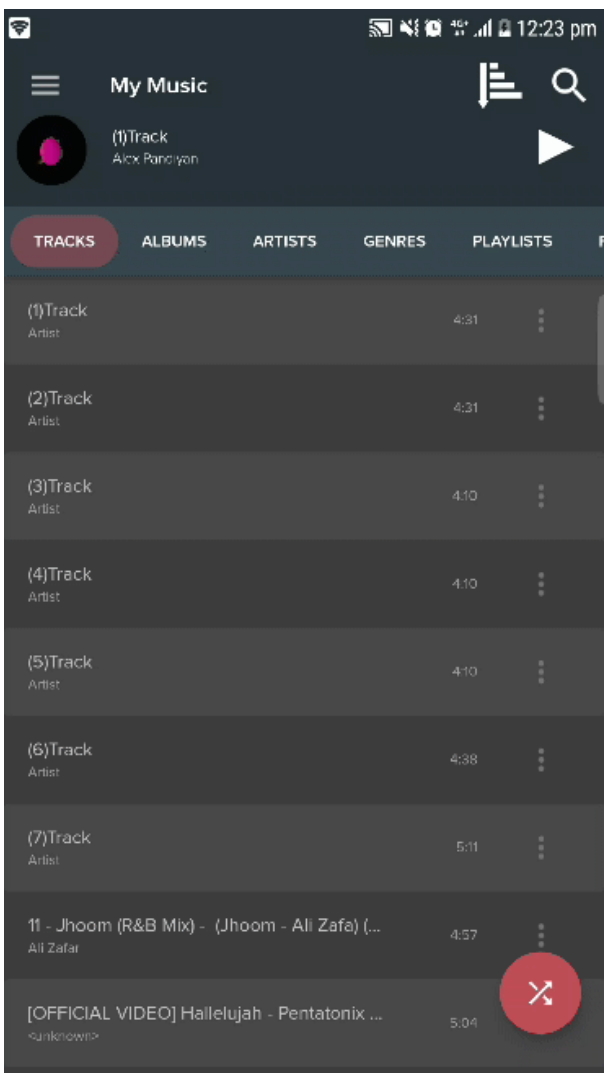

An audio file/song can be selected from any other tab as well. Just scroll to the file and click on it to play the song.

• Another way to play a song is by clicking on the Current/Last Played track info bar on the top of the screen.

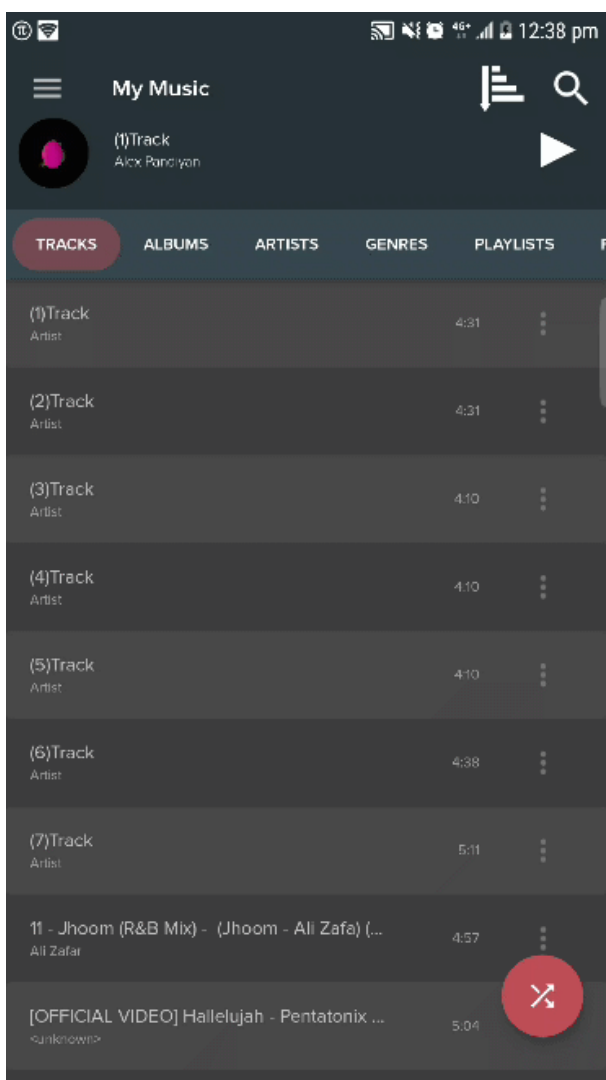

The info bar, displays the current song in the current session or the last track from the previous session. Clicking on the info bar will again take you to the Player screen.

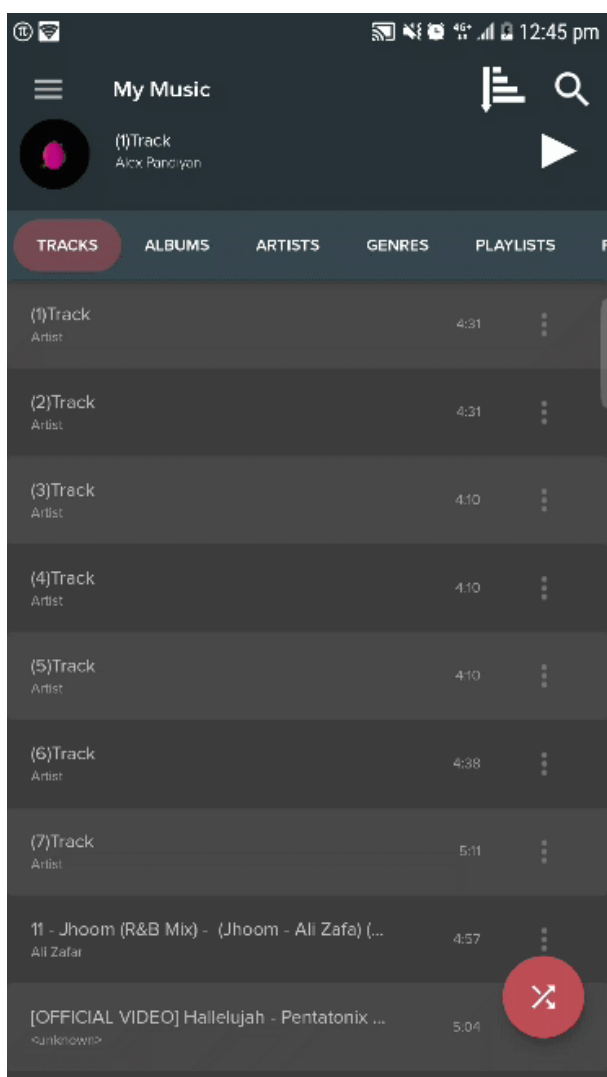

• In the player screen, a variety of icons and an image of the song you are playing will be displayed. The following instructions will explain the functions of these icons.

The audio file must have a cover art. If the audio file doesn't have a cover art, the default cover art will be displayed.

- Let us start from the top of the screen. On the top, you have 4 icons. They are, from left to right, as follows :
	- 1. **Go Back (Backward arrow icon)** -> Clicking on this will take you back to the Songs and Tabs menu
	- 2. **Ringtone maker (Phone with Melody icon)** -> Is explained in detail later
	- 3. **Playlist (Melody with a List icon)** -> Add current song to playlist
- 4. **Equalizer (Bar graph icon)** -> Is explained in detail later.
- 5. **Player Menu (3 vertical dots)** -> Opens a list of options, explained later.

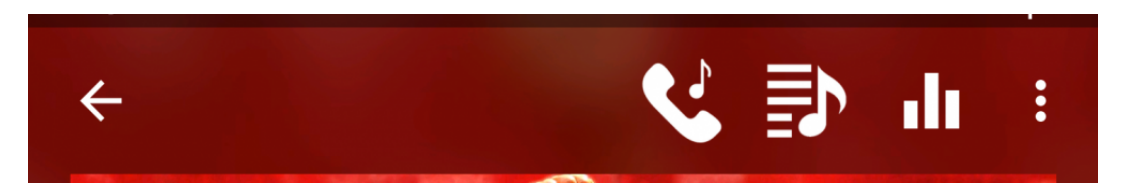

- Below the cover art image of the current file, you have 3 icons. They are, from left to right, as follows :
	- 1. **Screenshot (camera icon)** -> Takes a Screenshot of the Player screen and stores image in gallery.
	- 2. **Favorite (Heart icon)** -> Adds the current song to **FAVORITES** playlist.
	- 3. **Volume (Speaker icon)** -> Opens a volume control bar to increase/decrease volume.

Volume can also be controlled by using the physical volume buttons of the device. **\***

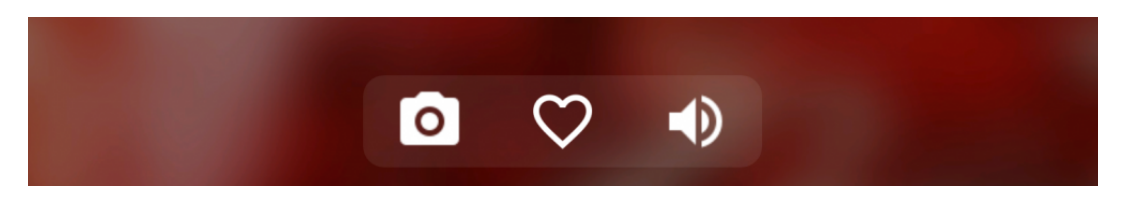

- At the bottom, you have 5 icons and a seek bar. They are, from left to right, as follows :
	- 1. **Shuffle (cross arrows icon)** -> Clicking this icon will alternate between playing songs in alphabetical order and playing songs in random order.
	- 2. **Previous Song / Step Back (Left facing triangle with bar)** -> Clicking this will play the previous track and holding this icon will seek back in the current song in steps of 5 seconds.
	- 3. **Play/Pause(Right facing triangle/Parallel vertical Bars)** -> Clicking this icon will alternate between pausing and playing the song.
	- 4. **Next Song / Step Forward (Right facing triangle with bar)** -> Clicking this will play the next track and holding this icon will seek forward in the current song in steps of 5 seconds.
	- 5. **Repeat all/Repeat one/No repeat (Circling arrows)** -> Clicking this icon alternates between repeating a single song, repeating all the songs or no repeat.

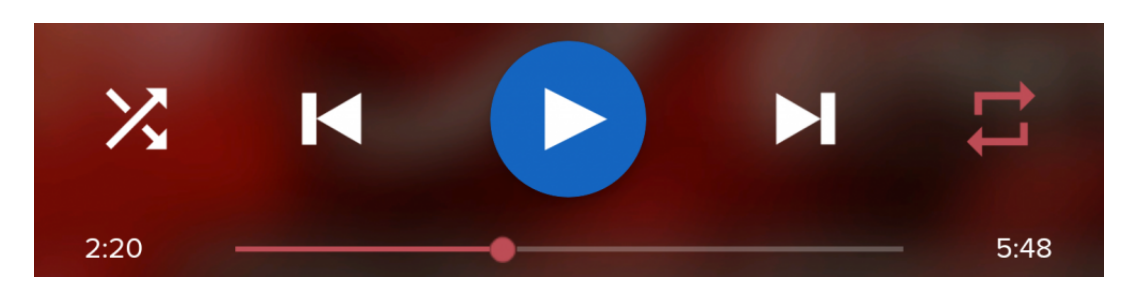

The seek bar can also be used to manually go backward or forward in a song, by tapping<br>where needed on the seek bar or by dragging your finger backward or forward over the where needed on the seek bar or by dragging your finger backward or forward over the seek bar.

The songs can be shuffled from the **TRACKS** tab, by clicking the shuffle icon at the bottom right.

## <span id="page-14-0"></span>**1.2.1. 1.2.1 Player Screen**

In the player screen, a variety of icons and an image of the song you are playing will be displayed. The following instructions will explain the functions of these icons.

The audio file must have a cover art. If the audio file doesn't have a cover art, the default cover art will be displayed.

- Let us start from the top of the screen. On the top, you have 4 icons. They are, from left to right, as follows :
	- 1. **Go Back (Backward arrow icon)** -> Clicking on this will take you back to the Songs and Tabs menu
	- 2. **Ringtone store (Phone with Melody icon)** -> Takes thew user to an online ringtone store
	- 3. **Current Queue(Melody with a List icon)** -> Shows the queue listing of the current session
	- 4. **Equalizer (Bar graph icon)** -> Is explained in detail later.
	- 5. **Player Screen Menu (3 vertical dots)** -> Opens a list of options, explained later.

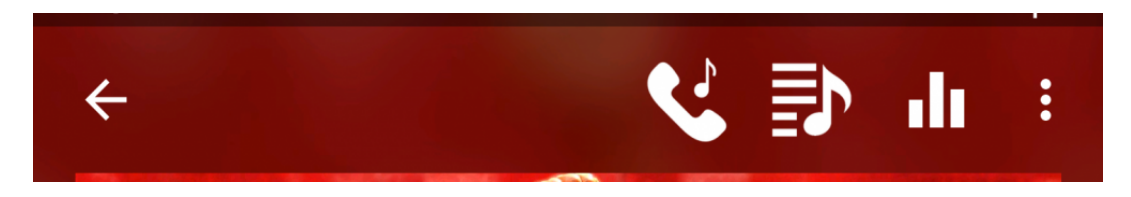

- Below the cover art image of the current file, you have 3 icons. They are, from left to right, as follows :
	- 1. **Screenshot (camera icon)** -> Takes a Screenshot of the Player screen and stores image in gallery.
	- 2. **Favorite (Heart icon)** -> Adds the current song to **Pi Favourites** playlist.
	- 3. **Volume (Speaker icon)** -> Opens a volume control bar to increase/decrease volume.

Volume can also be controlled by using the physical volume buttons of the device. **\***

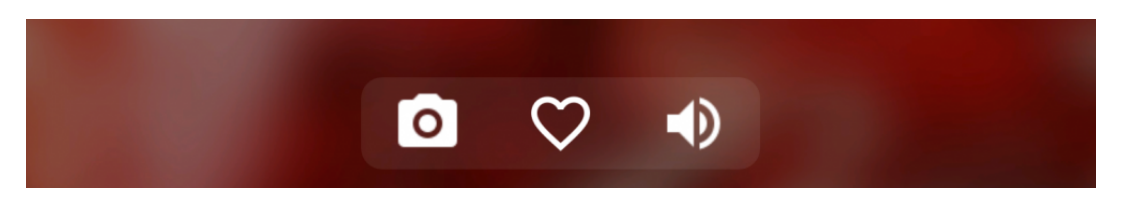

• At the bottom, you have 5 icons and a seek bar. They are, from left to right, as follows :

- 1. **Shuffle (cross arrows icon)** -> Clicking this icon will alternate between playing songs in alphabetical order and playing songs in random order.
- 2. **Previous Song / Step Back (Left facing triangle with bar)** -> Clicking this will play the previous track and holding this icon will seek back in the current song in steps of 5 seconds.
- 3. **Play/Pause(Right facing triangle/Parallel vertical Bars)** -> Clicking this icon will alternate between pausing and playing the song.
- 4. **Next Song / Step Forward (Right facing triangle with bar)** -> Clicking this will play the next track and holding this icon will seek forward in the current song in steps of 5 seconds.
- 5. **Repeat all/Repeat one/No repeat (Circling arrows)** -> Clicking this icon alternates between repeating a single song, repeating all the songs or no repeat.

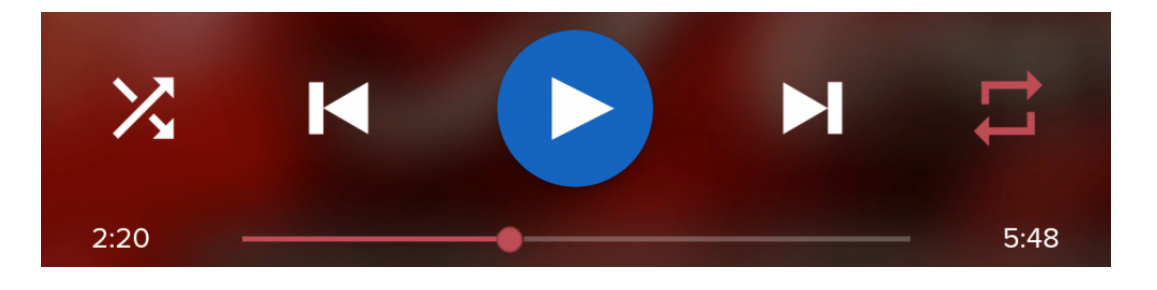

The seek bar can also be used to manually go backward or forward in a song, by tapping<br>where needed on the seek bar or by dragging your finger backward or forward over the where needed on the seek bar or by dragging your finger backward or forward over the seek bar.

The songs can be shuffled from the **TRACKS** tab, by clicking the shuffle icon at the bottom right.

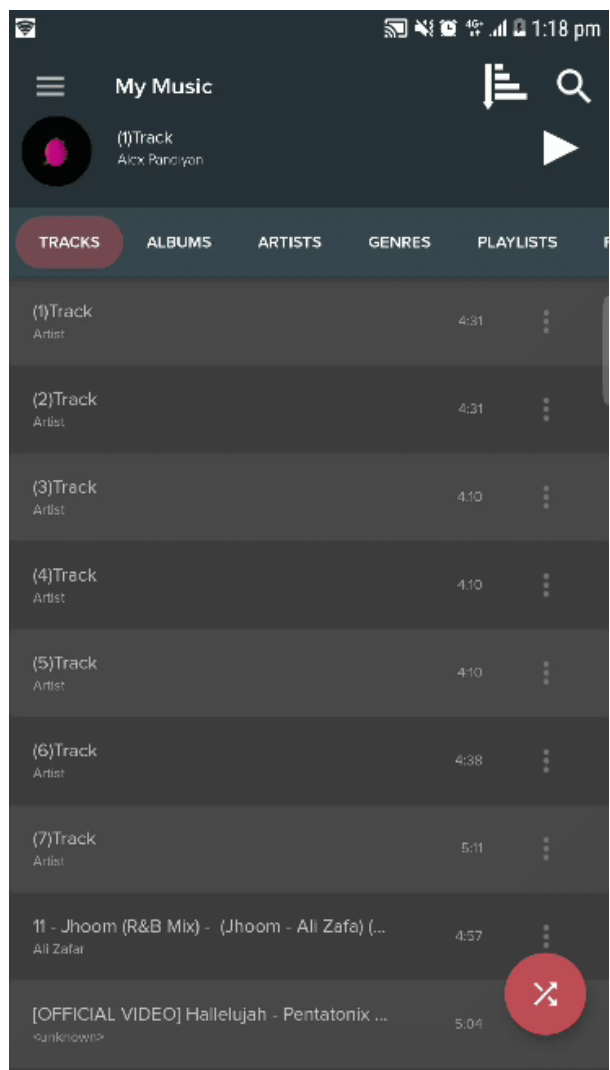

## <span id="page-17-0"></span>**1.2.2. 1.2.2 Player Screen Menu**

On the top right corner of the **[Player Screen](#page-14-0)**, there is a Menu Icon depicted by 3 vertical dots. Clicking on this icon displays a menu with different options.

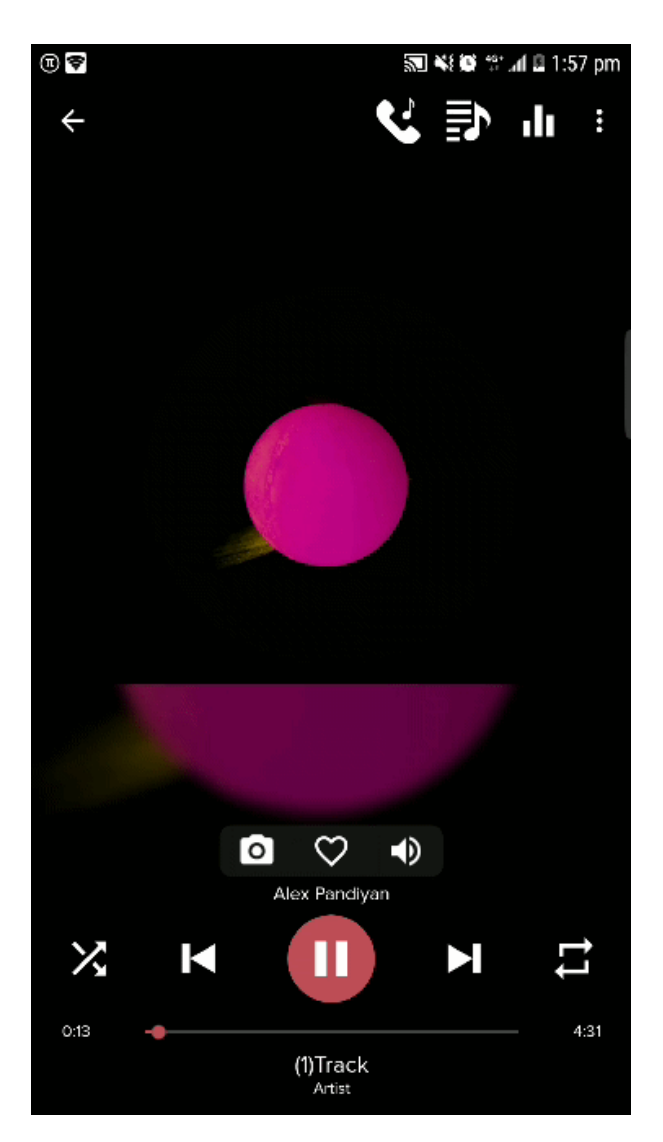

The options are as follows:

- 1. **Sleep Timer** -> [Explained here in detail](#page-32-0).
- 2. **Search** -> takes the user to the search bar.
- 3. **Add to Playlist** -> Allows the user to add the current song to an existing playlist or create a new playlist.[Explained here in detail](#page-24-0)
- 4. **Change Album Cover** -> [Explained here in detail](#page-37-0).
- 5. **Go to Album** -> Takes the user to the Album to which the current track belongs.
- 6. **Go to Artist** -> Takes the user to the Artists tab.
- 7. **Share** -> Allows user to share the song. [Explained here in detail](#page-33-0)
- 8. **Share Post** -> Takes a screenshot of the player screen playing the current song for the user to share on social media.

# <span id="page-19-0"></span>**2. 2. Notification and Lock Screen Widget**

Pi Music Player needn't always be open to listen to music. The app can be run in the background while using other applications. In this topic, you will get to know about the Notification and Lock Screen Widgets.

### <span id="page-20-0"></span>**2.1. 2.1 Notification Widget**

When the app is minimized to the background a widget appears on the notification bar. This widget allows you to minimally control the app from any screen by simply pulling down the notification bar. The notification widget has 3 functions only.

- 1. **Play/Pause**
- 2. **Previous Song**
- 3. **Next Song**

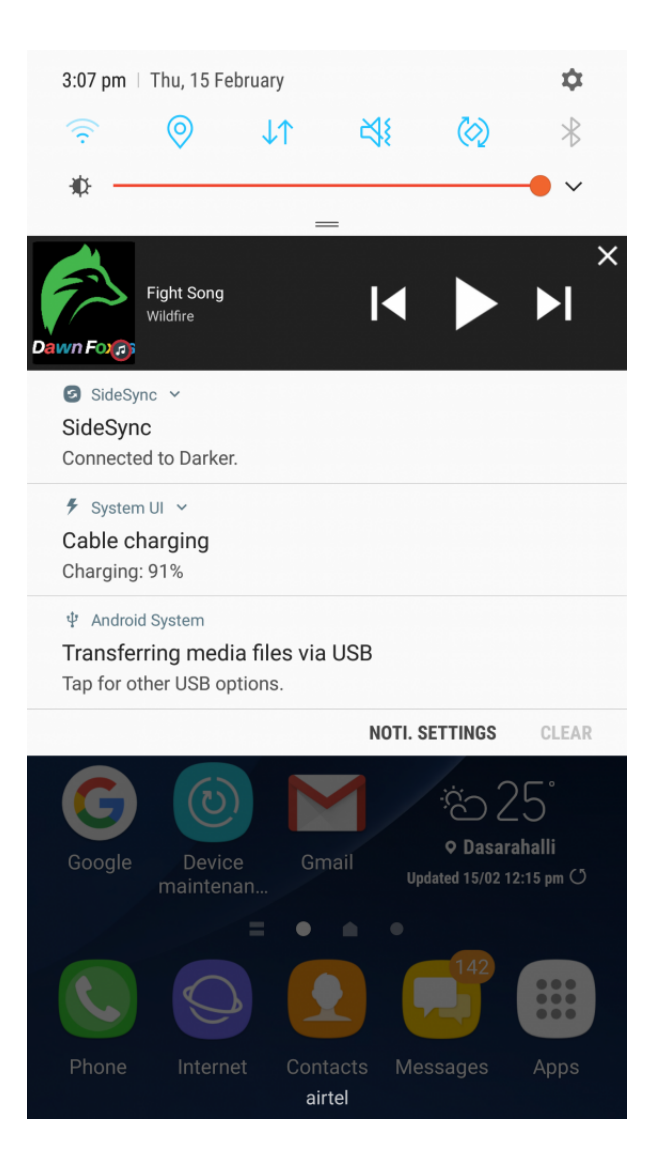

You can close the app by clicking the 'x' at the top right corner of the notification widget.

# <span id="page-22-0"></span>**2.2. 2.2 Lock Screen Widget**

Similar to the notification widget, the lock screen widget appears on the lock screen with the same functionalities.

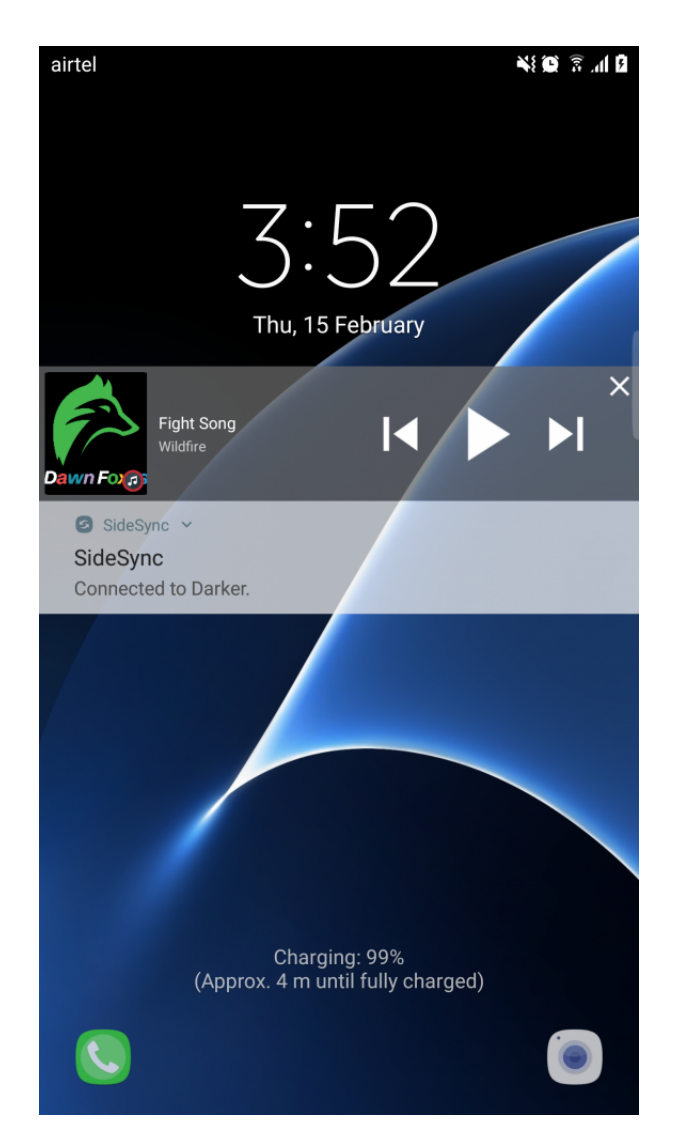

#### <span id="page-23-0"></span>**3. 3. Other Features**

This topic covers the various options available on the menu of Pi Music Player, such as:

- 1. **Creating and Using Playlists**
- 2. **Ringtone Cutter**
- 3. **Sleep Timer**
- 4. **Selecting individual and multiple songs**
- 5. **Sharing files using Pi Power Share and other methods**
- 6. **Equalizer**
- 7. **Change Album Cover**

# <span id="page-24-0"></span>**3.1. 3.1 Playlists**

In Pi Music Player, there are 4 playlists that are created by the app. These are called **Smart Playlists**. To access Smart Playlists you can either navigate to the **PLAYLISTS** tab or click on the Menu Icon and select Smart Playlists from the options. The Smart playlists are as follows:

- 1. **Recently Added** -> This playlist consists of the songs recently received, downloaded or imported. The most recently added song appears on top.
- 2. **Most Played** -> This playlist consists of the songs that are most frequently played by the user.
- 3. **Recently Played** -> This playlist consists of the songs that were most recently played by the user.
- 4. **Pi Favorites** -> This playlist consists of songs that were liked by the user from the [Player Screen](#page-14-0)

# <span id="page-25-0"></span>**3.1.1. 3.1.1 Creating a Playlist**

#### **Creating a Playlist:**

- 1. Navigate to the playlists tab.
- 2. Click on the **+** icon at the bottom right corner of the screen.
- 3. You will be prompted with a Text Box, where you can type any desired name for your playlist. Click on OK and your playlist will be added to the list of playlists in the **PLAYLISTS** tab.

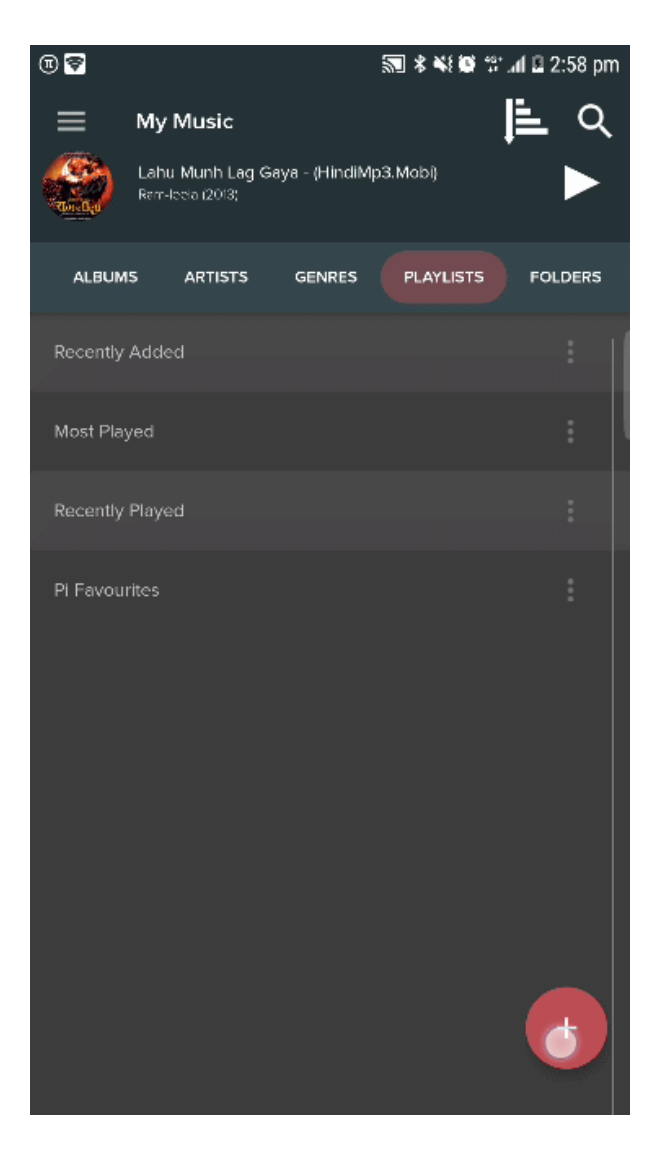

# <span id="page-26-0"></span>**3.1.2. 3.1.2 Adding to a Playlist**

#### **Adding songs to a playlist:**

- 1. Open the created playlist.
- 2. Click on the add icon on the top right corner.
- 3. You will be displayed with the list of songs on your device.
- 4. Select your desired songs by checking the boxes next to them. Once all the songs are added, click on Add.
- 5. The songs will appear in the created playlist.

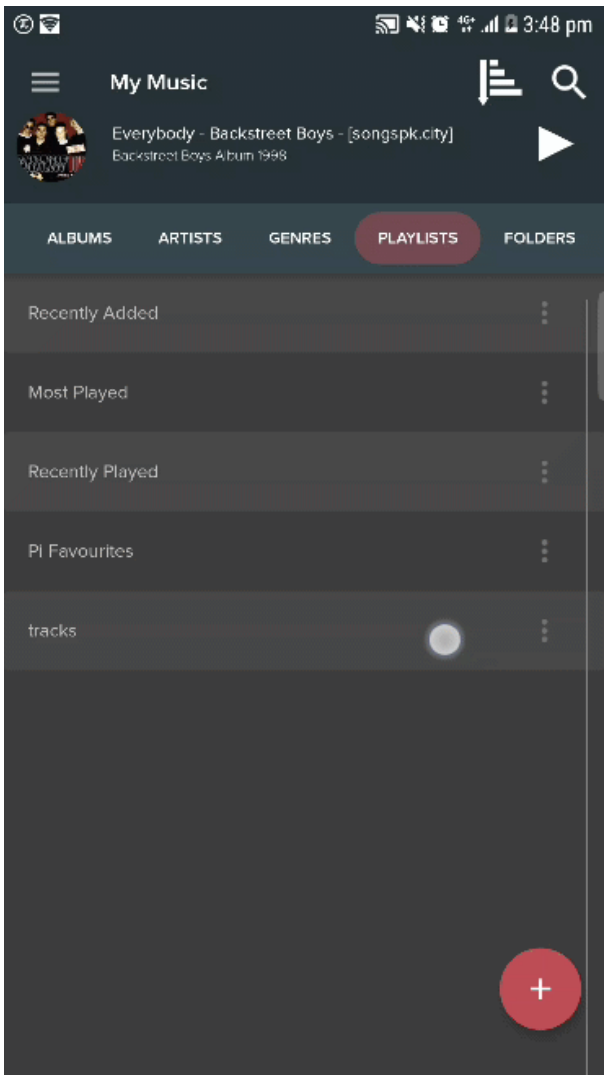

1. You can also add songs to a playlist directly from the **TRACKS** tab by selecting multiple songs at once. This can be done by click and holding the names of songs to be added.

2. Once selected, click on the options icon on the top left (3 vertical dots). This opens a menu. Click on the option **Add to Playlist** and select the playlist to add the song to. Clicking on the **Delete** option will delete songs from the device.

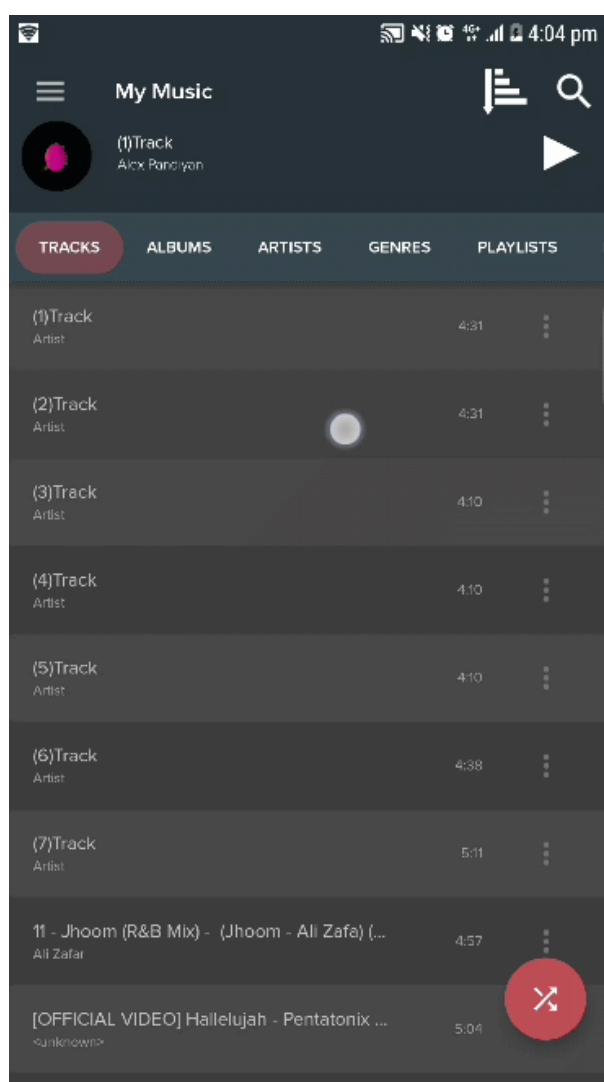

Songs can also be added one by one to a playlist. This is done by clicking on the **Options** icon (3 vertical dots) next to each track, and selecting the **Add to Playlist** option.

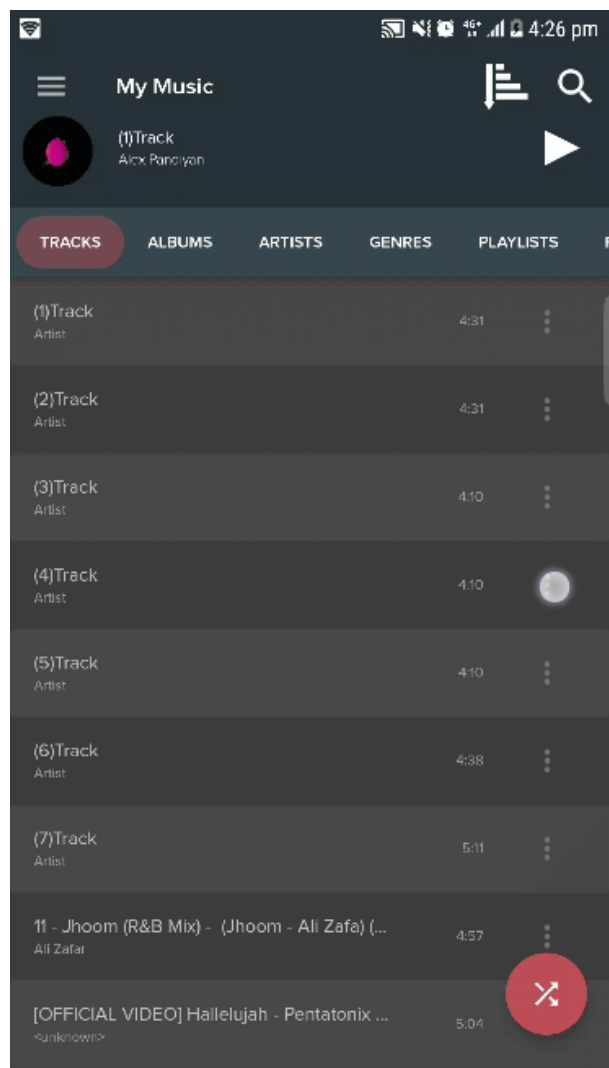

# <span id="page-29-0"></span>**3.1.3. 3.1.3 Rearranging songs in a Playlist**

- 1. Select a playlist from the **PLAYLISTS** tab.
- 2. Next to every song in the list, there is a hamburger handle icon (4 horizontal parallel lines). Hold the handle and rearrange the songs according to convenience.

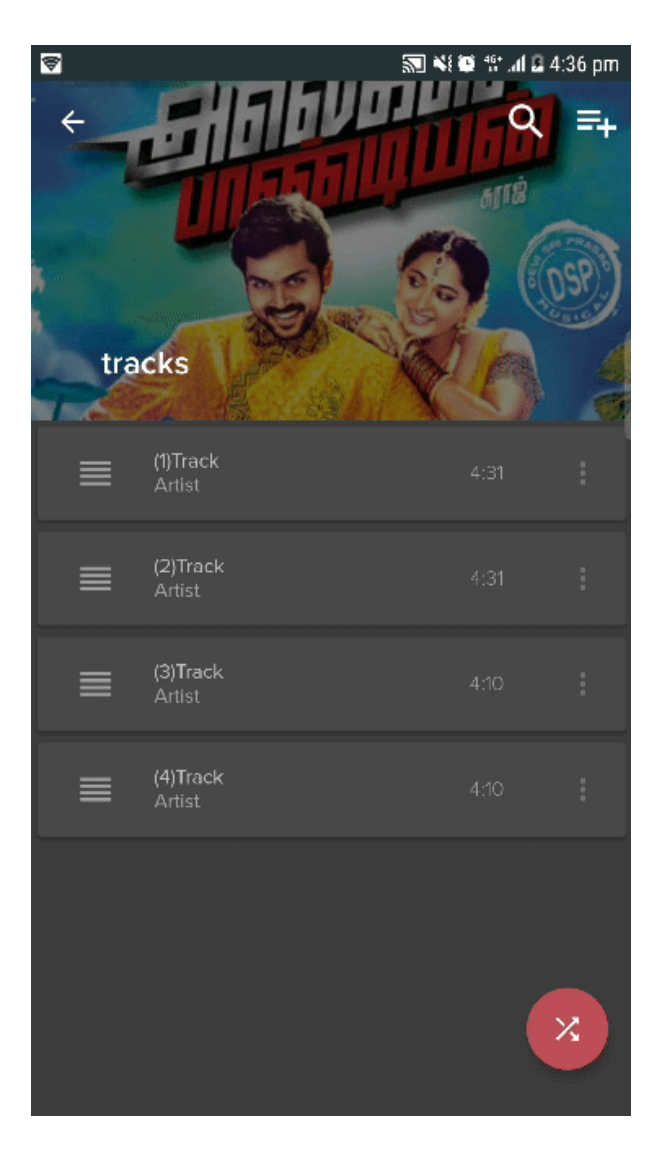

### <span id="page-30-0"></span>**3.1.4. 3.1.4 Deleting from a Playlist**

• To delete a song from your playlist, click on the Options button (3 vertical dots) next to each song. Select the option "Delete from Playlist".

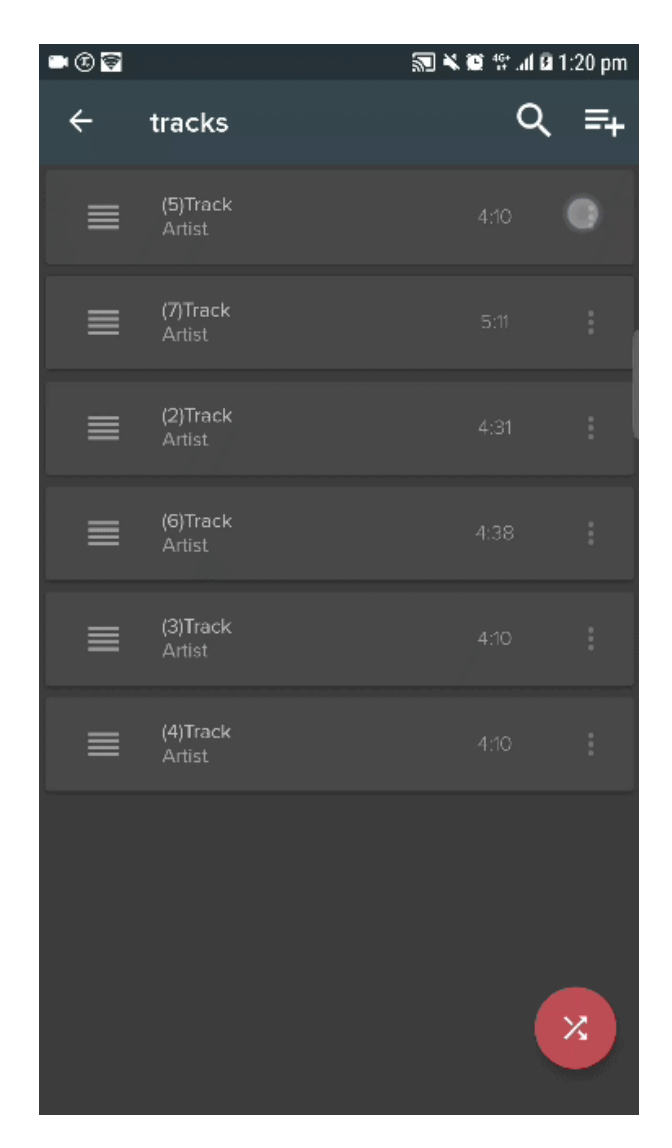

**EX** Deleting a song from the playlist will remove the song only from that particular playlist. The song will not be deleted from the device.

Deleting a song from any of the **Smart Playlists** will delete the song from the device. **\***

# <span id="page-31-0"></span>**3.2. 3.2 Ringtone Cutter**

#### **To use Ringtone Cutter:**

1. In the options menu, click on **Ringtone Cutter** and select the song to be cut.

2. A audio frequency graph editor will show up on screen. Select the portion of the song you want to cut and save the ringtone.

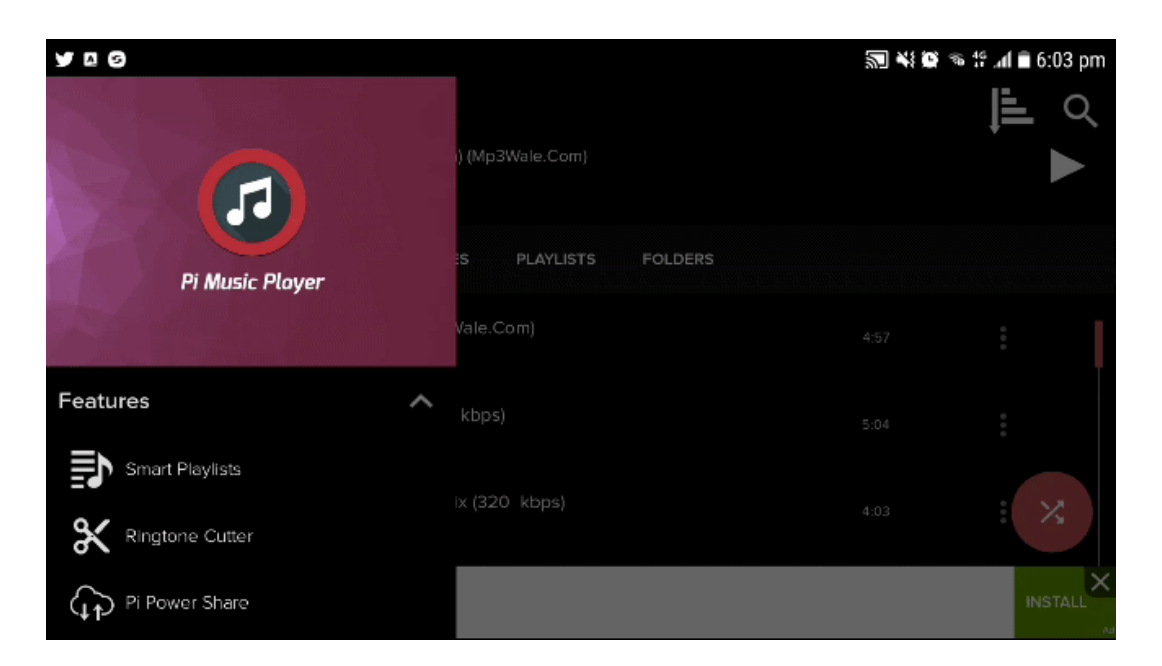

#### <span id="page-32-0"></span>**3.3. 3.3 Sleep Timer**

- 1. Select the **Sleep Timer** option from the menu.
- 2. You will be displayed a Timer, where you need to specify the time in HH:MM:SS format.
- 3. The app will shut down after the specified time.

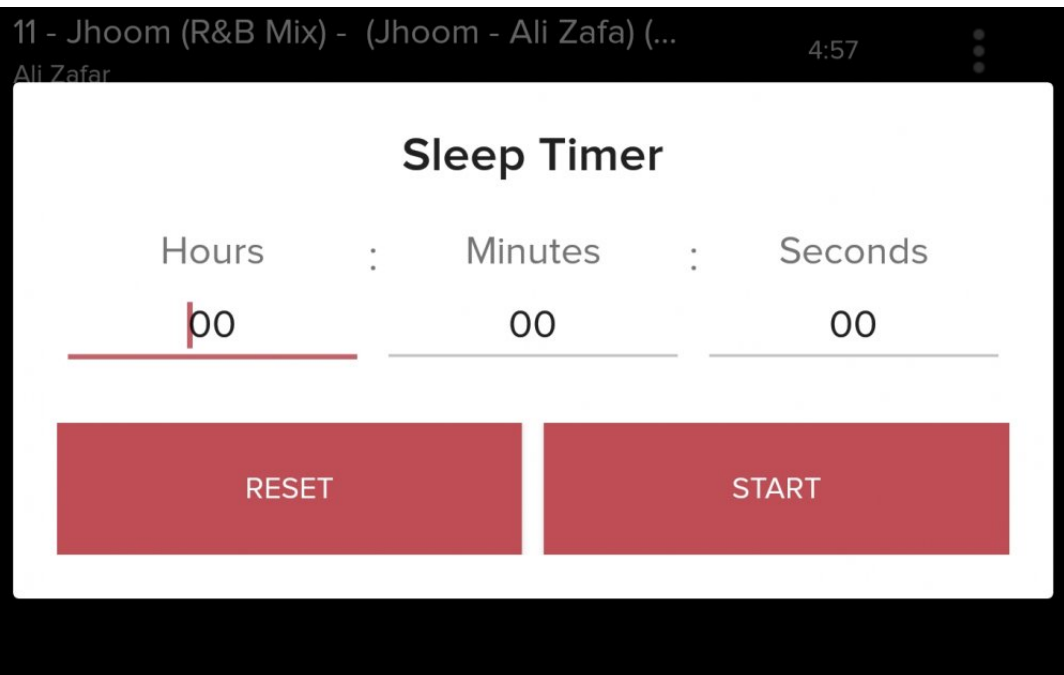

#### <span id="page-33-0"></span>**3.4. 3.4 Sharing Files**

There are many ways to share files through Pi Music Player. When a song is selected by click and hold, click on the options icon. In the menu, select **Share**. You will be given various choices to share the file, such as:

- 1. **Bluetooth**
- 2. **WiFi Direct**
- 3. **Email**
- 4. **WhatsApp**

Select the desired option to transfer files from one device to another.

The main sharing feature that is exclusive to Pi Music Player is the **Pi Power Share**. This feature allows users to transfer files anywhere in the world.

- 1. At the Sender's end, select a file to share and select the **Pi Power Share** option.
- 2. The user will receive a 6 digit unique key with a lifetime of 10 mins.
- 3. The user must share this key with the Receiver and the receiver must open Pi Power Share in his device, and type the 6 digit key in his device.
- 4. The file will be transferred.

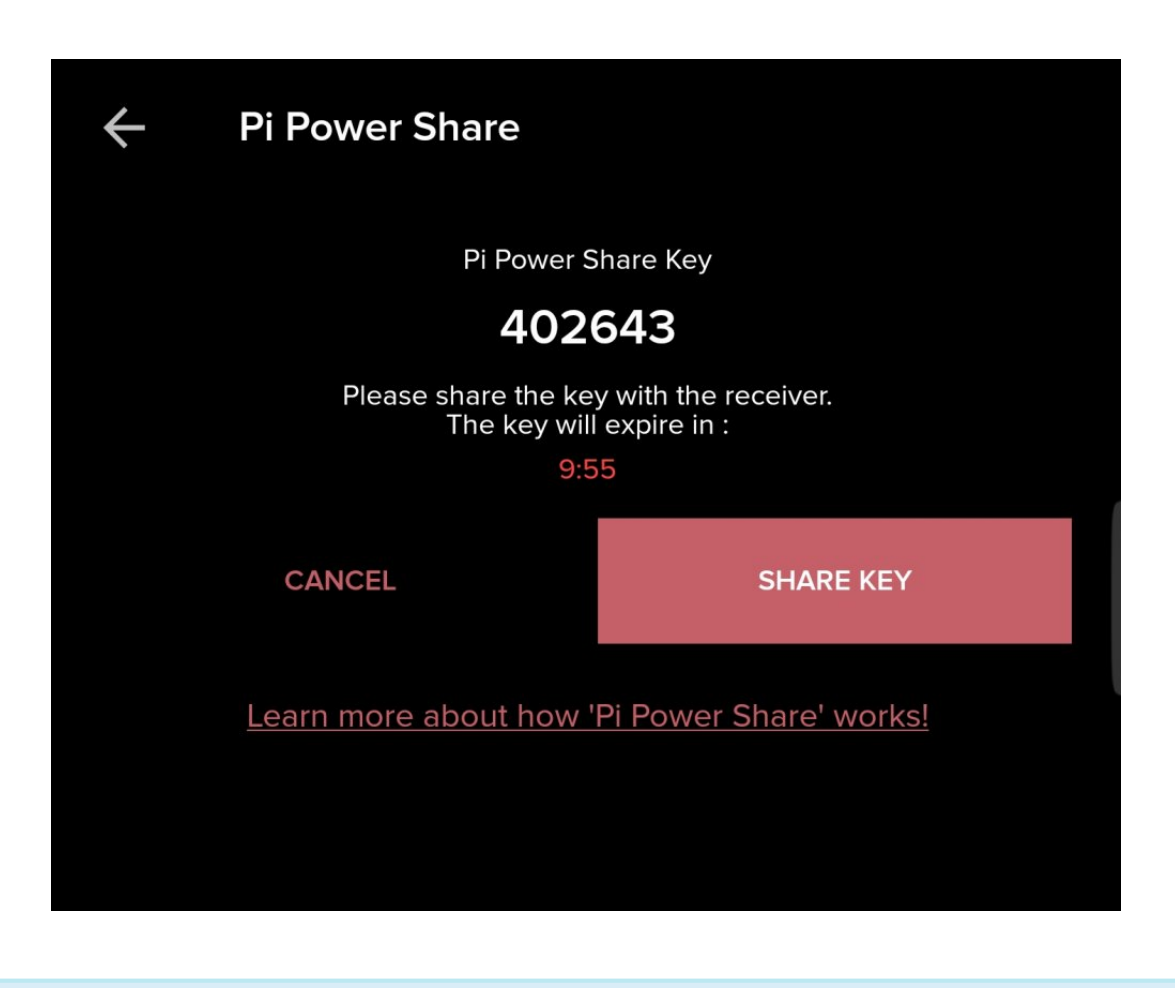

The Sender and the Receiver must have **Pi Music Player** installed in their devices and **\*** must have an active Internet Connection for Pi Power Share to work.

#### <span id="page-35-0"></span>**3.5. 3.5 Equalizer**

The **Equalizer** can be opened either by selecting the **Equalizer** option in the Options menu, or by selecting the **Equalizer** icon from the player screen. The equalizer can be used to enhance audio features such as Bass, Treble, 3D Reverb room effects etc.

There are 10 preset settings in **Pi Music Player**:

- 1. Normal
- 2. Classical
- 3. Dance
- 4. Flat
- 5. Folk
- 6. Heavy Metal
- 7. Hip Hop
- 8. Jazz
- 9. Pop
- 10. Rock

The user can also set his manual configuration by experimenting with the 5-band Equalizer by tweaking settings according to his/her need and save it as a **Manual** preset.

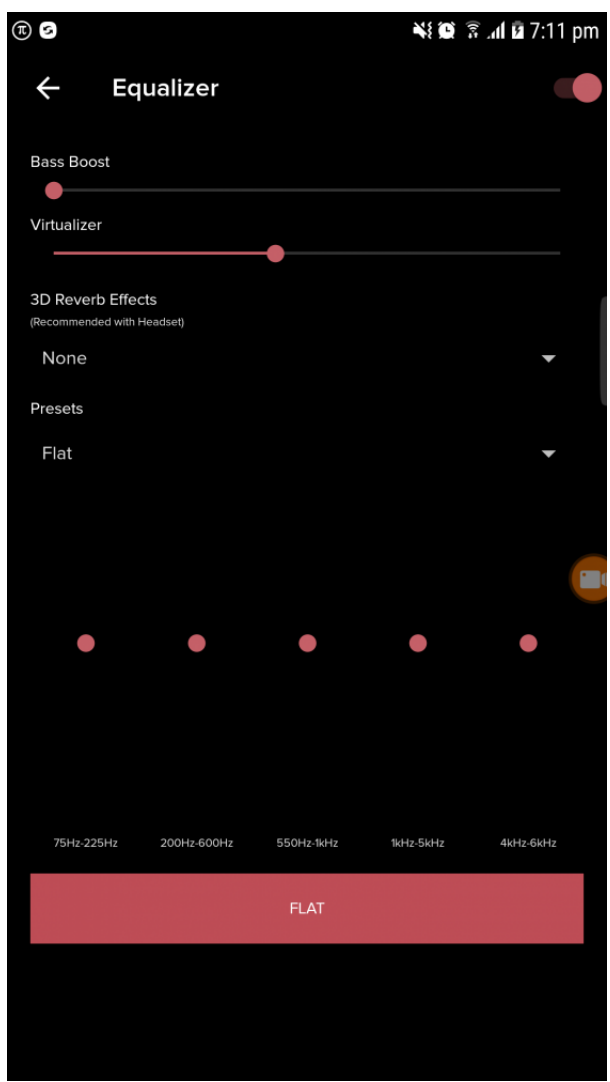

### <span id="page-37-0"></span>**3.6. 3.6 Change Album Cover**

- 1. Click on the **[Player Screen](#page-17-0)** located at the top right corner of the **Player Screen**.
- 2. Select the **Change Album Cover** option.
- 3. You will be displayed the following screen:

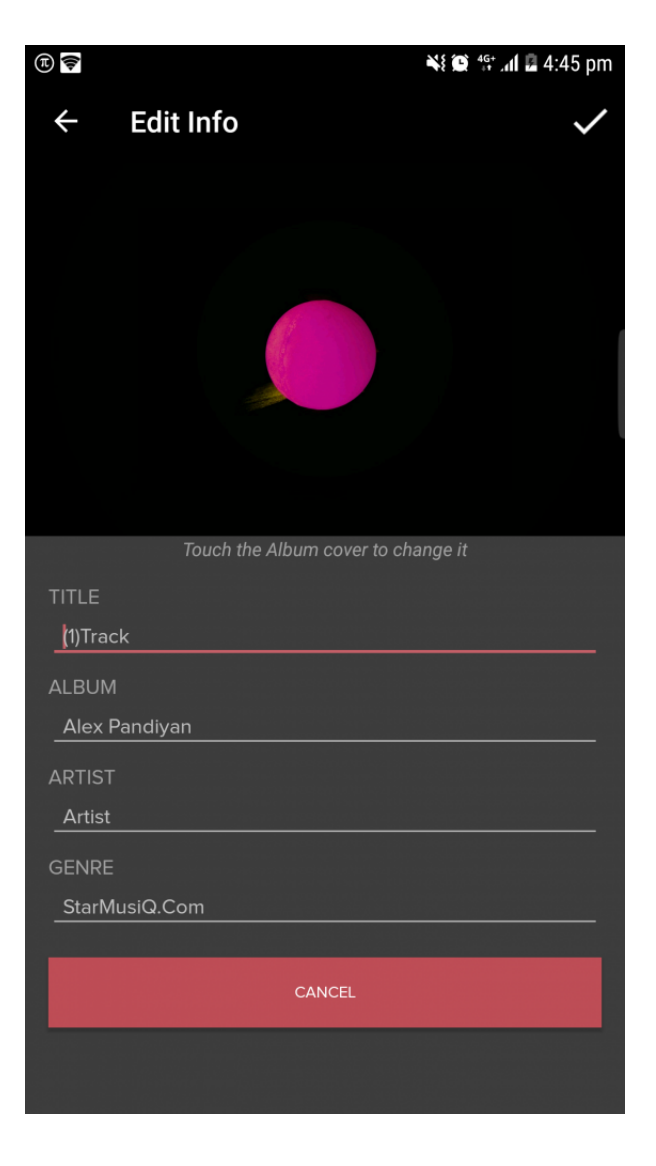

Here, you can change various properties of the song such as:

- **Title** -> Change name of the track.
- **Album** -> Change album name.
- **Artist** -> Change artist.
- **Genre** -> Change genre.

• **Change Album Cover** -> Click on the existing album cover image and you will be taken to the device gallery, where you can choose any custom image of your choice.

#### <span id="page-39-0"></span>**3.7. 3.7 Deleting Songs**

• To delete a song, in the **TRACKS** tab, click on the Options icon (3 vertical dots) and select "Delete".

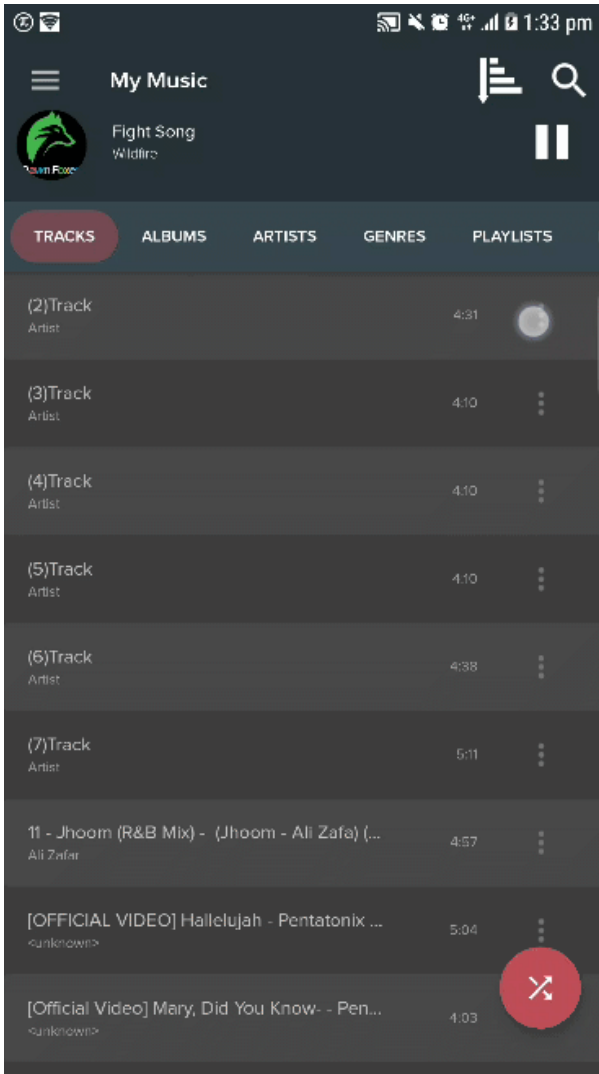

• To delete multiple files, select files by holding your touch. Once the selection is complete, click the Options icon (3 vertical dots) at the top right corner of the screen and select "Delete".

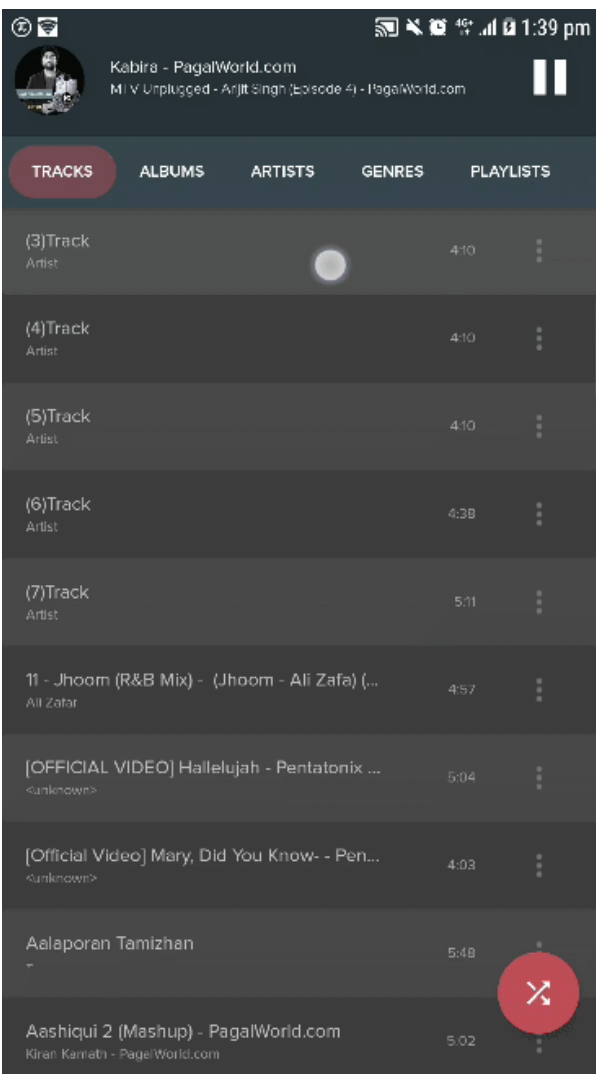

#### <span id="page-41-0"></span>**3.8. 3.8 Folder Operations**

• In the **FOLDERS** tab, there is an option to set a custom folder as the default folder for music files. Select your desired folder from your storage and click the **Set this as Default Folder**. The selected folder will be set as the default folder for music.

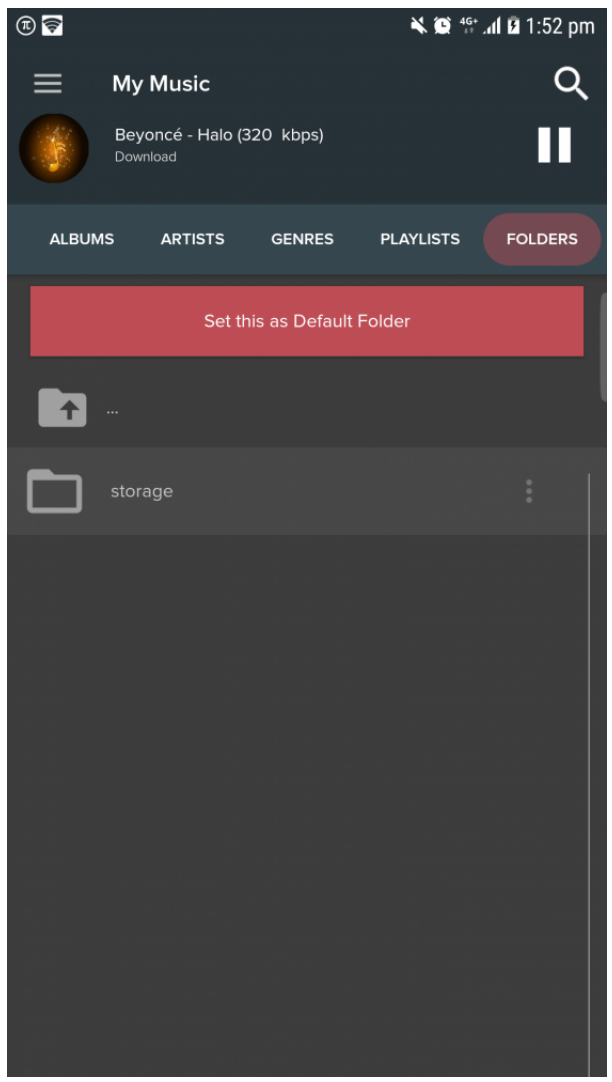

• Folders can also be blacklisted from the **FOLDERS** tab. Blacklisting of folders can prevent the player from detecting unnecessary audio files such as voice messages etc. These folders can later be [removed from the blacklist](#page-45-0) if needed.

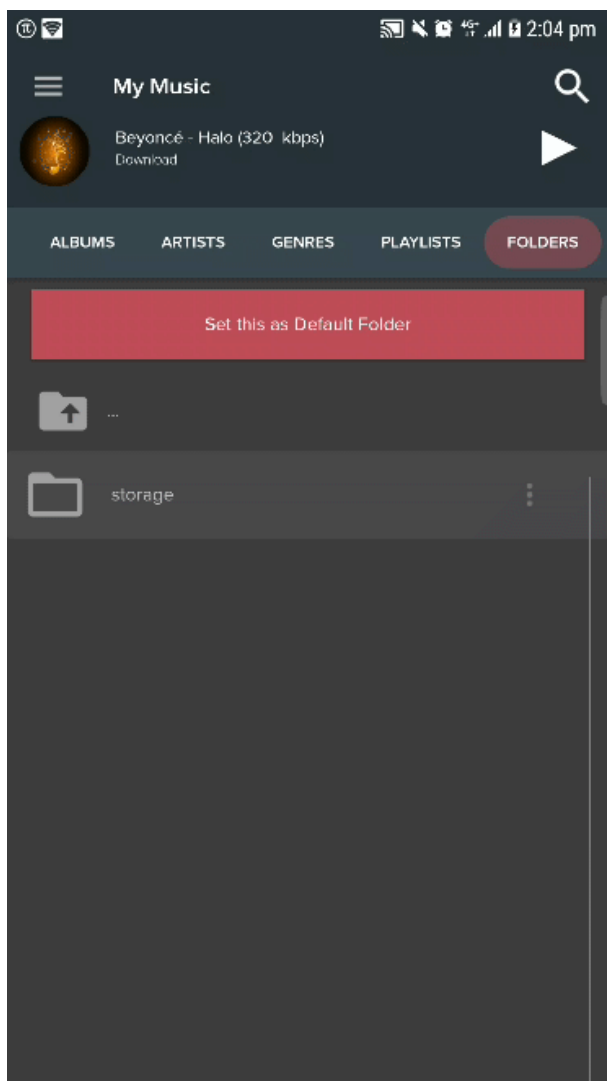

## <span id="page-43-0"></span>**4. 4.0 Miscellaneous Options**

There are a few Non-Functional options in the Options Menu. These are:

- 1. **Settings** -> Used to tweak settings of the app such as Theme, View, Preferences etc. To learn more go to [Settings](#page-45-0)
- 2. **Store** -> The user can purchase themes and purchase an ad free version of the app.
- 3. **Introduction** -> Gives a basic intro about the app.
- 4. **Send Feedback** -> The user can share their experiences, positive/negative comments about the app.
- 5. **Invite Friends** -> Invite other friends to use Pi Music Player.
- 6. **Follow Us** -> follow the developers on Twitter, Facebook, Google+
- 7. **Info** -> App version

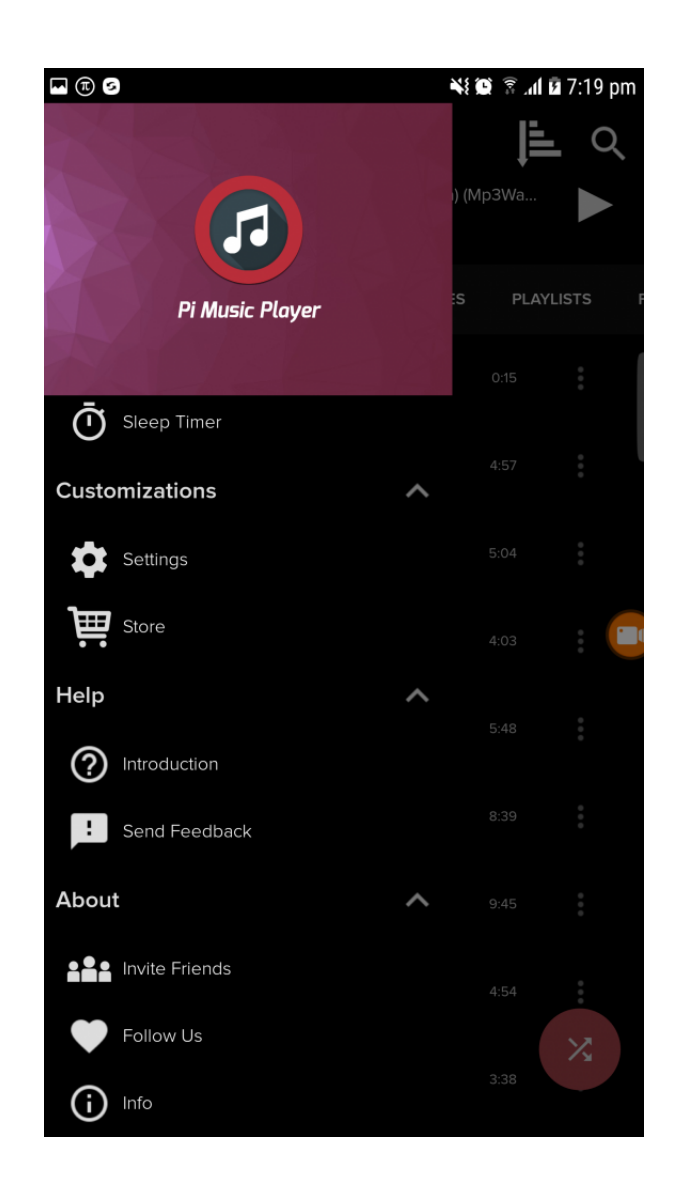

### <span id="page-45-0"></span>**5. 5.0 Settings**

To go to **Settings**, click the menu icon. To learn how, [click here.](#page-3-0) The **Settings** menu is divided into 3 categories. These are:

#### 1. **GENERAL** :

- *Theme settings* -> The user can choose the desired theme from the set of preset themes i.e. Dark, Light, Gloss, Black.
- *Album view type* -> The user can change the look of how the albums are displayed. There are 2 styles i.e. List view, Grid view.
- **Use Pi Equalizer** -> The user can choose between the System Equalizer and [Pi Equalizer.](#page-35-0)
- *Customize Main Screen Sections* -> The user can customize the order of the tabs in the app home screen.
- **Blacklisted Folders** -> The user can manage **blacklisted folders**.
- *Hide Clips Shorter than* -> The user can set a valid time in seconds. Any track with a duration lesser than the user defined time will be ignored by the app.
- *Rescan Music Library* -> To refresh the tracks.
- *Full-size Lockscreen album art* -> The user can enable/disable album art from being displayed in the [lock screen widget.](#page-22-0)
- *Keep Playback Screen on While playing* -> The user can keep the Playback screen on/off when music is being played.
- *Receive notifications from Pi Music Player* -> The user can enable/disable notifications about updates, offers etc. from Pi Music Player.
- *Help Us in Translating Pi Music Payer* -> To increase the reach of Pi Music Player in multiple languages, users can support the developers by translating the app into other languages by clicking on this option or by [clicking here](https://crowdin.com/project/pi-music-player).

#### 2. **PLAYLISTS** :

- *Backup Playlists* -> The user can create a backup of his/her playlists.
- *Restore Playlists* -> Restore backup playlists in case of unexpected loss of playlists.
- *Periodically backup all Playlists* -> The user can set a valid time when the backup of playlists will occur everyday.

#### 3. **PRIVACY** :

• *Send usage statistics to developers* -> Incase of any errors/crashes, a log will be sent to the developers making it easier to study and rectify the problem.